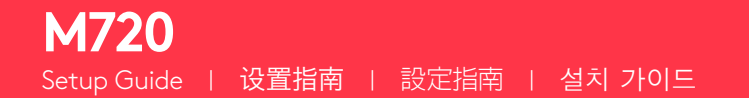

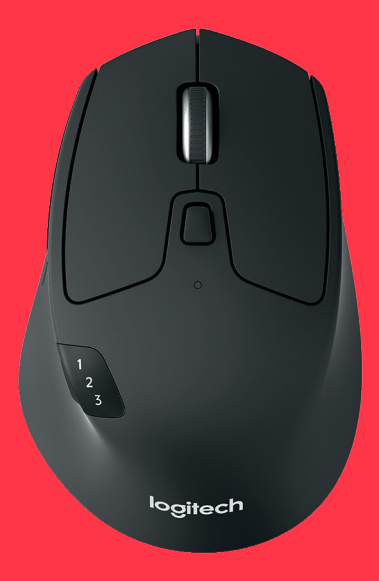

## logitech®

#### **LANGUAGES**

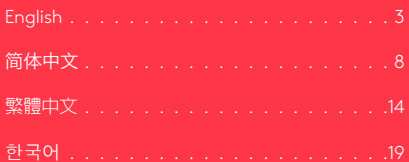

# <span id="page-2-0"></span>**PRODUCT FEATURES**<br>1 Easy-switch

- 
- Forward button
- Back button
- Toggle & connect button
- Hyper-fast scroll-wheel
- 
- Thumb button
- 
- Battery & Receiver storage

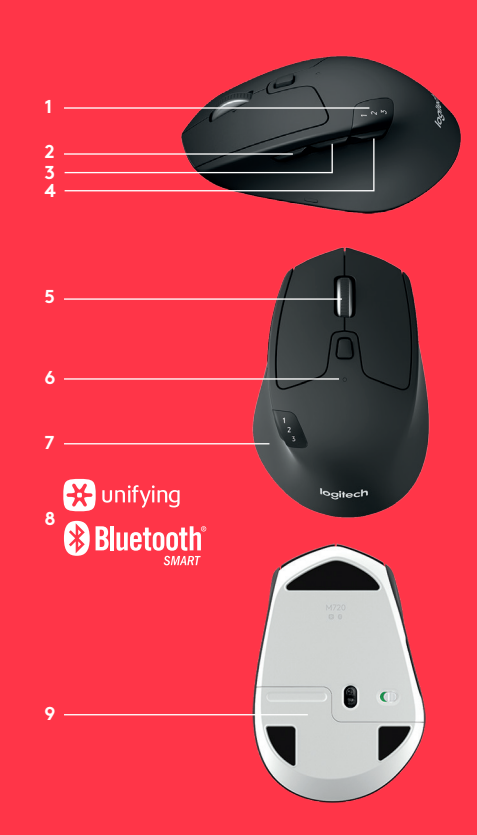

#### **GET STARTED**

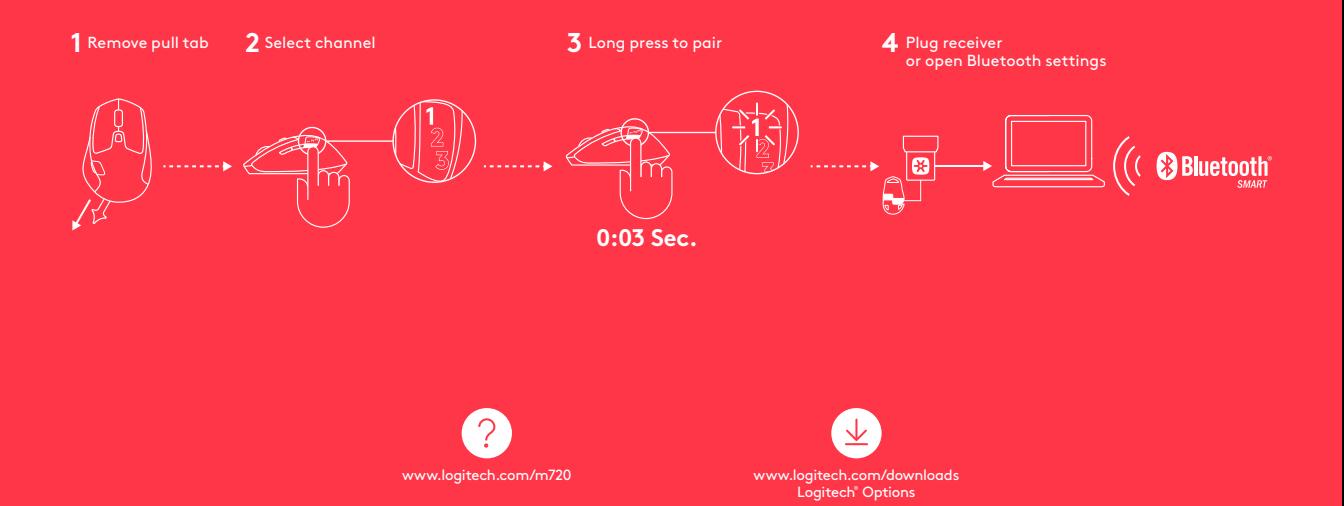

## **CONNECT WITH R**unifying

#### **Requirements:**

USB port Unifying Software Windows 7, 8, 10 or later Mac OS X 10 .10 or later Chrome OS

#### **How to connect with Unifying:**

- **1.** Download Unifying Software: http://support .logitech .com/software/unifying
- **2.** Make sure your M720 is turned on and a Unifying receiver is plugged in .
- **3.** Press and hold the toggle button below the display for 3 seconds (the LED on selected channel will start to blink fast) .
- **4.** Open the Unifying software and follow the on-screen

#### **Re-pair in Unifying!**

**Note!** You need Unifying Software to pair with a second receiver or to pair the mouse to another channel on the same receiver .

All three Easy-Switch channels can be paired in either *Bluetooth Smart* or Unifying . One Unifying receiver included in the box .

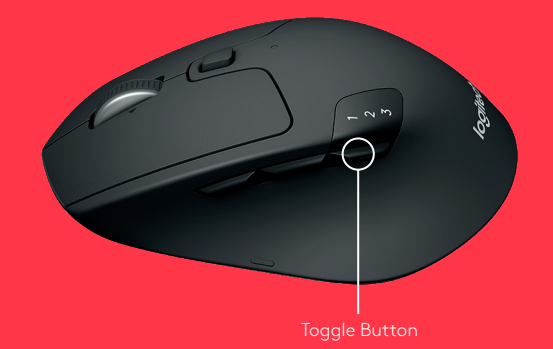

## **CONNECT WITH Bluetooth**

#### **Requirements:**

Your device has to support *Bluetooth Smart*

- Windows 8 or later
- Mac OS X 10.10 or later
- Android 5.0 or later

#### **How to pair a** *Bluetooth* **device:**

- **1.** Make sure your M720 is turned on
- **2.** Press and hold the toggle button below the display for 3 seconds (the LED on selected channel will start to blink fast)
- **3.** Open Bluetooth settings or Bluetooth device manager on your device and pair with "M720 Triathlon Mouse"

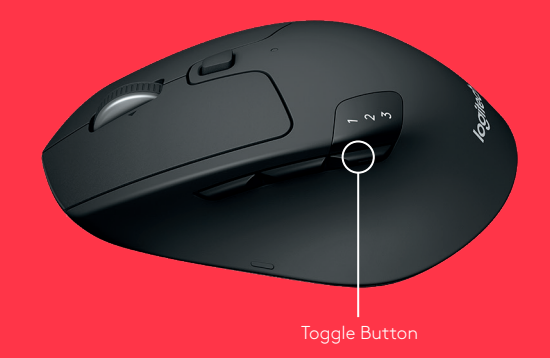

#### **LOGITECH OPTIONS**

Unlock the full potential of your M720 by installing Logitech Options software. In addition to optimizing the mouse for your operating system, the software lets you customize buttons and actions to fit your needs.

Logitech Options software also enable gestures for managing media, panning, zoom, and rotation, plus custom tasks.

**Mac | Windows**

www.logitech.com/downloads

#### <span id="page-7-0"></span>产品功能

- 易于切换
- 前进按钮
- 后退按钮
- 切换和连接按钮
- 快速滚轮
- 电池 LED 指示灯
- 拇指按钮
- 双重连接
- 电池和接收器收存盒

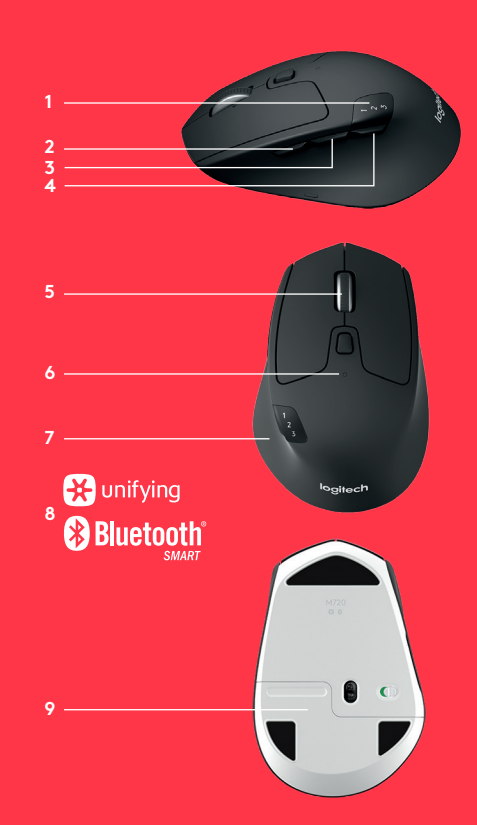

开始使用

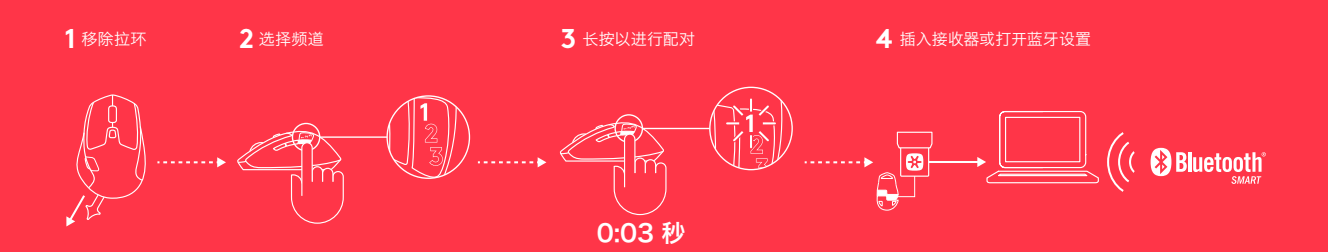

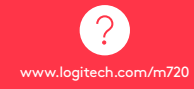

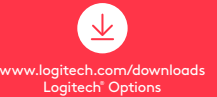

## 连接 **B** unifying

#### 要求:

USB 端口 Unifying™ 优联软件 Windows 7、 8 、10 或更高版本 Mac OS X 10 .10 或更高版本 Chrome OS

#### 如何使用 **Unifying™** 优联进行连接:

- **1.** 下载 Unifying™ 优联软件 : http://support .logitech .com/software/unifying
- **2.** 确保您的 M720 已打开且已插入 Unifying™ 优联接收器。
- **3.** 按住显示屏下方的一个切换按钮 3 秒钟(所选频道上的 LED 指示灯会快速闪烁)。
- 4. 打开 Unifying™ 优联软件, 按照屏幕上的说明进行操作。

#### 在 **Unifying™** 优联中重新配对!

注意! 需要使用 Unifying™ 优联软件将鼠标与另一接收器 配对,或将鼠标与已有接收器中的另一信道配对。

全部三个"易于切换"频道可在*蓝牙智能*或 Unifying™ 优联 中配对。 盒中包含一个 Unifying™ 优联接收器。

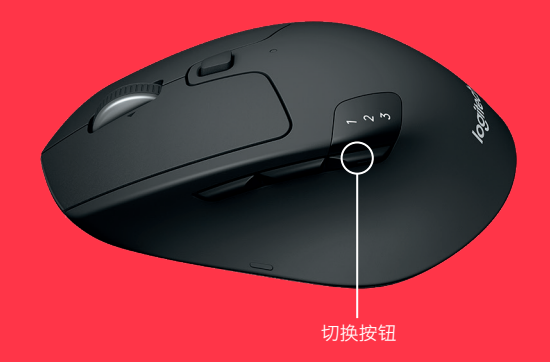

# 连接<br><mark>❸Bluetooth</mark>

#### 要求:

您的设备必须支持蓝牙智能

- –Windows 8 或更高版本
- –Mac OS X 10.10 或更高版本
- –Android 5.0 或更高版本

#### 如何进行蓝牙设备配对:

- **1.** 确保您的 M720 处于开启状态
- **2.** 按住显示屏下方的切换按钮 3 秒钟(所选频道上的 LED 指示灯会快速闪烁)
- **3.** 打开蓝牙设置或您设备上的蓝牙设备管理器, 与"M720 Triathlon 鼠标"进行配对

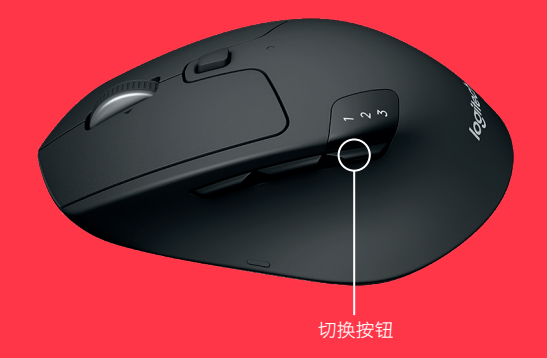

#### **LOGITECH OPTIONS**

安装 Logitech Options 软件,发挥 M720 的全部潜能。 除了根据您的操作系统对鼠标进行优化之外,软件也给 您自由发挥的空间,让您能够根据个人需求来自定义按 钮和动作。

Logitech Options 软件还可开启手势操作来管理媒体,<br>进行平移、缩放和旋转操作, 以及执行自定义任务。 www.logitech.com/downloads

**Mac | Windows**

## 产品中有害物质的名称及含量

#### 根据中国< < 电子电气产品有害物质限制使用标识要求> >

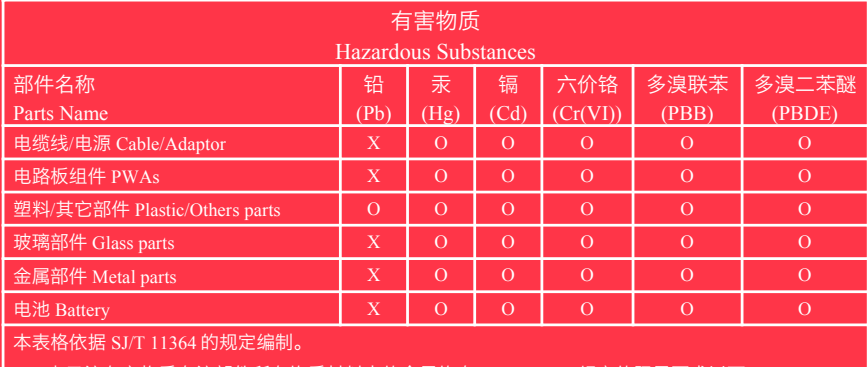

O = 表示该有害物质在该部件所有均质材料中的含量均在 GB/T 26572 规定的限量要求以下。

X = 表示该有害物质至少在该部件的某一均质材料中的含量超出 GB/T 26572 规定的限量要求。

表中标有 " X " 的所有部件均符合欧盟 RoHS Recast 法规 - 2011/65/EU 指令。

此表显示"罗技科技有限公司"的电子电气产品部件中何处存在这些有害物质。请注意,并非内装产品都 包含上述所有部件。

注:环保使用期限的参考标准,取决于产品正常工作的温度和湿度等条件。

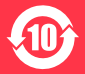

#### <span id="page-13-0"></span>**產品功能**

- 
- 前進按鈕
- 後退按鈕
- 切換與連線按鈕
- 超高速捲動滾輪
- 電池 LED 指示燈
- 拇指鍵
- 雙重連線技術
- 電池與接收器儲存槽

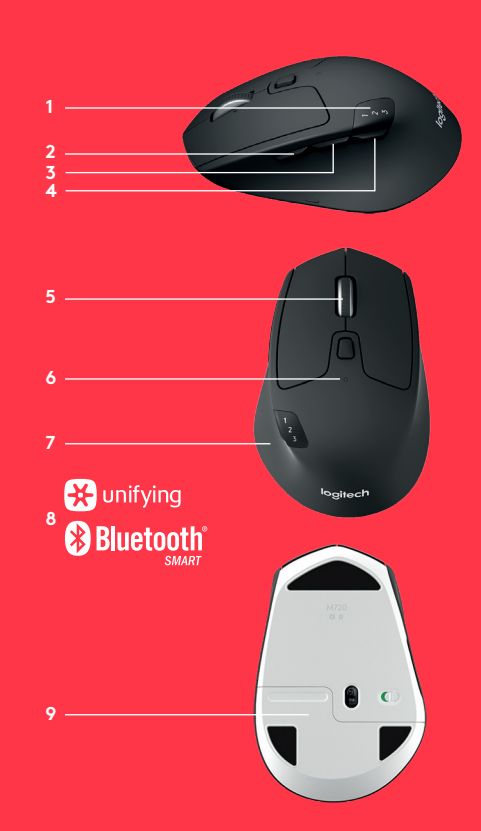

**開始**

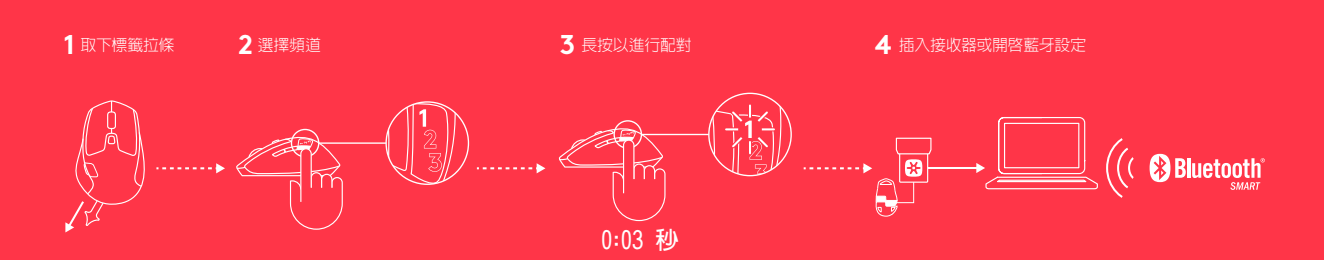

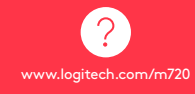

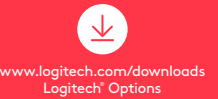

## **連線方式 B** unifying

#### **要求:**

USB 連接埠 Unifying 軟體 Windows 7 、 8 、10 或更新版本 Mac OS X 10 .10 或更新版本 Chrome OS

#### **如何使用 Unifying 連線:**

- **1.** 下載 Unifying 軟體 : http://support .logitech .com/software/unifying
- **2.** 確認 M720 電源已開啟,且 unifying 接收器已插入。
- **3.** 按住顯示器下方的一個切換按鈕 3 秒不放 (選取頻道的 LED 指示燈會開始快速閃爍 ) 。
- **4.** 開啟 Unifying 軟體,然後遵照螢幕上的指示進行操作。

#### **重新配對 Unifying !**

**注意!** 您需要使用 Unifying 軟體將滑鼠與另一個接收器配對, 或將滑鼠與現有接受器上的另一頻道配對。

所有的三個 easy-switch 頻道都可以使用 *Bluetooth Smart* 或 Unifying 進行配對。 包裝盒內隨附一個 Unifying 接收器。

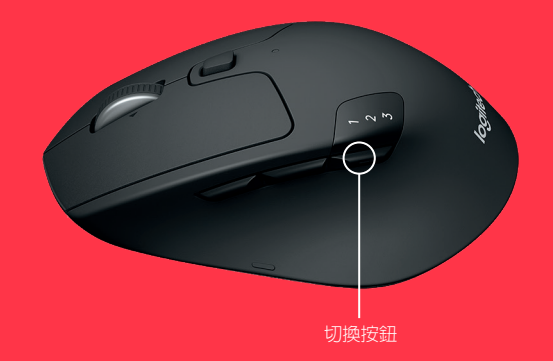

## **連線方式**  $\bigcirc$  Bluetooth<sup>\*</sup>

#### **要求:**

您的裝置必須支援 *Bluetooth Smart*

- Windows 8 或更新版本
- Mac OS X 10.10 或更新版本
- Android 5.0 或更新版本

#### **如何與藍牙裝置配對:**

- **1.** 確認 M270 電源已開啟
- **2.** 按住顯示器下方的切換按鈕 3 秒不放 (選取頻道的 LED 指示燈會開始快速閃爍)
- **3.** 開啟您裝置上的藍牙設定或藍牙裝置管理程式, 然後與「M720 Triathlon 滑鼠」配對

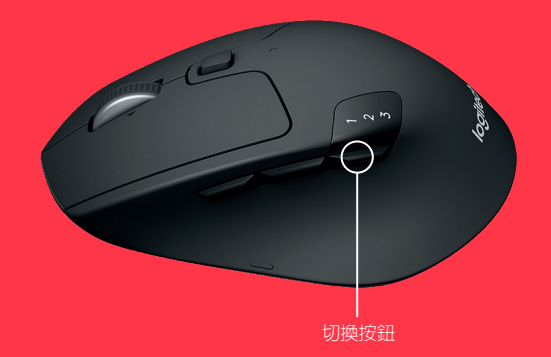

#### **LOGITECH OPTIONS**

安裝 Logitech Options 軟體可發揮您 M720 滑鼠的所有潛在 能力。 除了可針對您的作業系統最佳化滑鼠以外,此軟體還 可讓您自訂按鈕與動作,以更符合您的需要。

Logitech Options 軟體也可啓用手勢操作來管理媒體,進行 平移、縮放和旋轉操作,以及執行自訂任務。 www.logitech.com/downloads

**Mac | Windows**

#### <span id="page-18-0"></span>제품 기능

- 이지-스위치
- 앞으로 버튼
- 뒤로 버튼
- 토글 및 연결 버튼
- 초고속 스크롤 휠
- 배터리 LED
- 엄지손가락 버튼
- 이중 연결
- 배터리 및 수신기 보관함

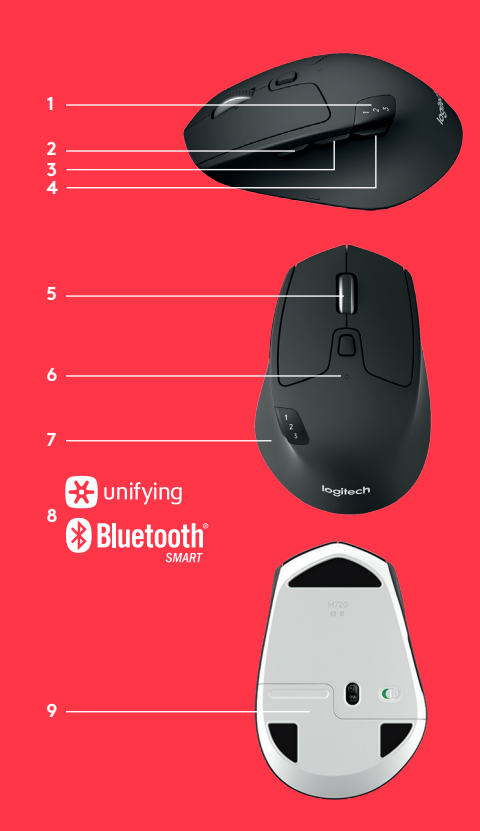

시작하기

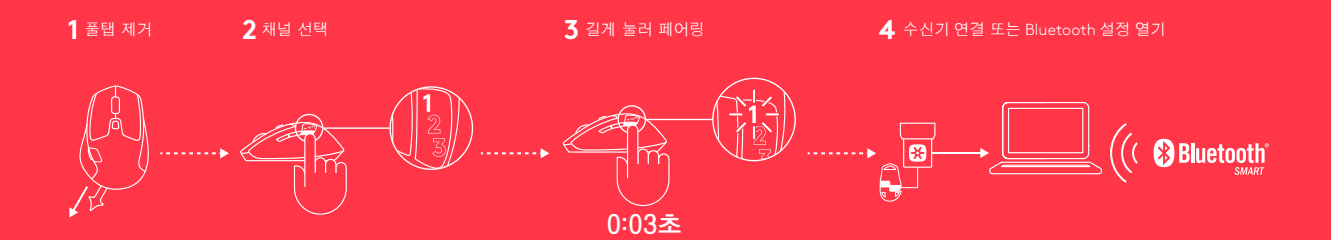

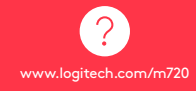

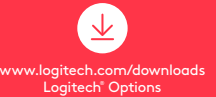

## 연결하기 **R**unifying

#### 요구 사항 :

USB 포트 Unifying 소프트웨어

Windows 7, 8, 10 이상 Mac OS X 10 .10 이상

Chrome OS

#### **Unifying** 연결 방법 :

- **1.** Unifying 소프트웨어를 다운로드합니다 : http://support .logitech .com/software/unifying .
- **2.** M720 이 켜져있으며 Unifying 수신기가 기기에 연결되어 있는지 확인합니다 .
- **3.** 디스플레이 아래의 토글 버튼 중 하나를 3 초 동안 누릅니다 (선택한 채널의 LED 가 빠르게 깜박이기 시작함 ) .
- **4.** Unifying 소프트웨어를 열고 화면에 나타나는 지침을 따르십시오.

#### **Unifying**으로 다시 페어링하기

**참고**! 마우스를 두 번째 수신기에 페어링하거나 마우스를 기존 수신기의 다른 채널에 페어링하려면 Unifying 소프트웨어가 필요합니다 .

3개의 이지 -스위치 채널은 Bluetooth Smart 또는 Unifying 을 통해 페어링할 수 있습니다 .수납함 안에 하나의 Unifying 수신기가 포함되어 있습니다 .

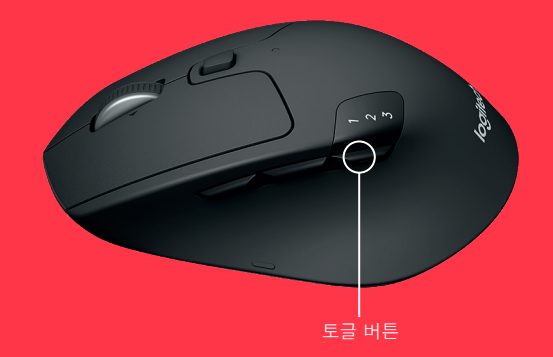

## 연결하기 **Bluetooth**

#### 요구 사항:

장치에 *Bluetooth Smart*가 지원되어야 합니다*.*

- Windows 8 이상
- Mac OS X 10.10 이상
- Android 5.0 이상

#### *Bluetooth* 장치 페어링 방법:

- **1.** M720이 켜져 있는지 확인합니다.
- **2.** 디스플레이 아래의 토글 버튼을 3초 동안 누릅니다 (선택한 채널의 LED가 빠르게 깜박이기 시작함).
- **3.** 장치에서 Bluetooth 설정 또는 Bluetooth 장치 관리자를 열고 "M720 Triathlon 마우스"와 페어링합니다.

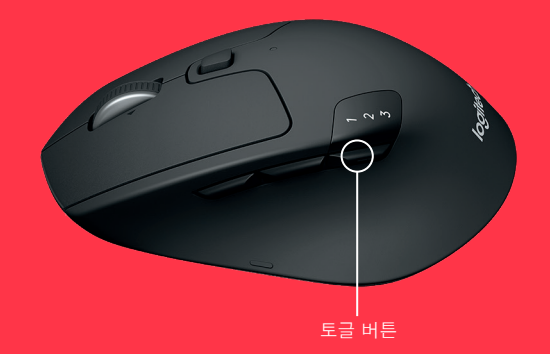

#### **LOGITECH OPTIONS**

Logitech Options 소프트웨어를 설치하여 M720의 모든 기능을 이용할 수 있습니다.사용 중인 운영 체제에 맞게 마우스를 최적화하는 것은 물론 버튼과 동작의 기능을 필요에 맞게 커스터마이징할 수 있습니다. Logitech Options 소프트웨어를 이용하여 미디어 관리, 상하 이동, 확대/축소, 회전을 비롯한 추가 명령 기능을 할당할 수 있습니다.

**Mac | Windows**

www.logitech.com/downloads

© 2016 Logitech. All rights reserved. Logitech, Logi and other Logitech marks are owned by Logitech and may be registered. The *Bluetooth*® word mark and logos are registered trademarks owned by Bluetooth SIG, Inc. All other trademarks are the property of their respective owners.

版权所有 © 2016年罗技。保留所有权利。罗技、Logi和其他罗技商标均归罗技 所有,并或已注册。*Bluetooth*®文字商标和标志为Bluetooth SIG, Inc.所有的 注册商标,罗技对此类商标和标志的使用均已获得授权。所有其他商标均是其 各自所有者的财产。

版權所有 © 2016 年羅技。 羅技、Logi 和其他羅技商標均歸羅技所有,並或已 註冊 所有其他商標均是其各自所有人的財產。 *Bluetooth*® 文字商標和標誌 皆為 Bluetooth SIG Inc.的註冊商標,羅技已獲授權同意使用。所有其他商標均 是其各自所有人的財產。

© 2016 Logitech. Logitech, Logi 및 기타 Logitech 상표는 Logitech의 소유이며 등록 상표일 수 있습니다.블루투스™ 마크와 로고는 Bluetooth SIG, Inc.가 소유한 등록 상표이며 Logitech은 라이센스 하에 이러한 상표를 사용합니다.그 밖의 모든 상표는 해당 소유자의 자산입니다.

WEB-621-000746.003